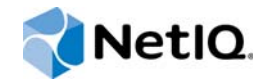

# PlateSpin Forge® 11.1

# Forge 11.1 设备 3 现场重构建指南

**2015** 年 **4** 月

www.netiq.com/documentation

#### 法律声明

本文档及其中所述软件按许可证协议或保密协议的条款提供,并受这些条款的约束。除非在此类许可证协议或保密协议中有明 确规定,否则 NETIQ CORPORATION 将按 " 原样 " 提供本文档及其中所述软件,不做任何明示或暗示的保证 (包括但不限于 对用于具体目的的适销性或适用于的暗示保证)。美国的某些州不允许免除对某些交易的明示或暗示保证,因此本声明可能不 适用于您。

为明确起见,特此声明:任何模块、适配器或其他类似的材料 (统称"模块"),均根据与之相关或与之进行互操作的 NetIQ 产品或软件的相应版本按 《最终用户许可证协议》的条款与条件进行许可,访问、复制或使用某个 " 模块 ",即表示您同意受 此类条款的约束。如果您不同意 《最终用户许可证协议》的条款,则将无权使用、访问或复制 " 模块 ",因此,您必须销毁 " 模块 " 的所有副本,并联系 NetIQ 以寻求进一步的指导。

未经 NetIQ Corporation 的事先书面许可, 不得转借、销售或赠予本文档及其中所述软件, 除非法律另外许可。除非在此类许 可证协议或保密协议中有明确规定,否则,未经 NetIQ Corporation 的事先书面同意,不得对本文档或其中所述软件中的任何 部分进行复制,也不得将其储存在检索系统中,或以任何形式或任何方式 (包括电子方式、机械方式等)进行传输。本文档中 的某些公司、名称和数据仅用于说明,不得代表真实的公司、个人或数据。

本文档可能包含不准确的技术信息或印刷错误。此处的信息将定期进行更改。这些更改可能会纳入本文档的新版中。 NetIQ Corporation 可能会随时对本文档所述软件进行改进或更改。

美国政府的有限权利:如果本软件和文档是由美国政府、代表美国政府或由美国政府的主要承包商或分包商(任何层级)根据 48 C.F.R. 227.7202-4 (针对国防部 (DOD) 采购)以及 48 C.F.R. 2.101 和 12.212 (针对非 DOD 采购)的规定获取的,则美 国政府对本软件和文档的各方面权利 (包括使用、修改、复制、发布、执行、显示或披露本软件或文档的权利),将受许可协 议中规定的商业许可权利和限制的约束。

#### **© 2015 NetIQ Corporation**。保留所有权利。

有关 NetIQ 商标的信息, 请参见 <https://www.netiq.com/company/legal/>。

#### 许可证授予

为 PlateSpin Forge 11 或更高版本购买的许可证不能用于 PlateSpin Forge 3.3 或先前版本。

#### 第三方软件

请参考 *PlateSpin* [第三方许可证的使用和版权](https://www.netiq.com/documentation/platespin_licensing/platespin_licensing_qs/data/platespin_licensing_qs.html) *(https://www.netiq.com/documentation/platespin\_licensing/ platespin\_licensing\_qs/data/platespin\_licensing\_qs.html)* 页面,了解有关 Platespin Forge 中使用的第三方软件的信息。

# 目录

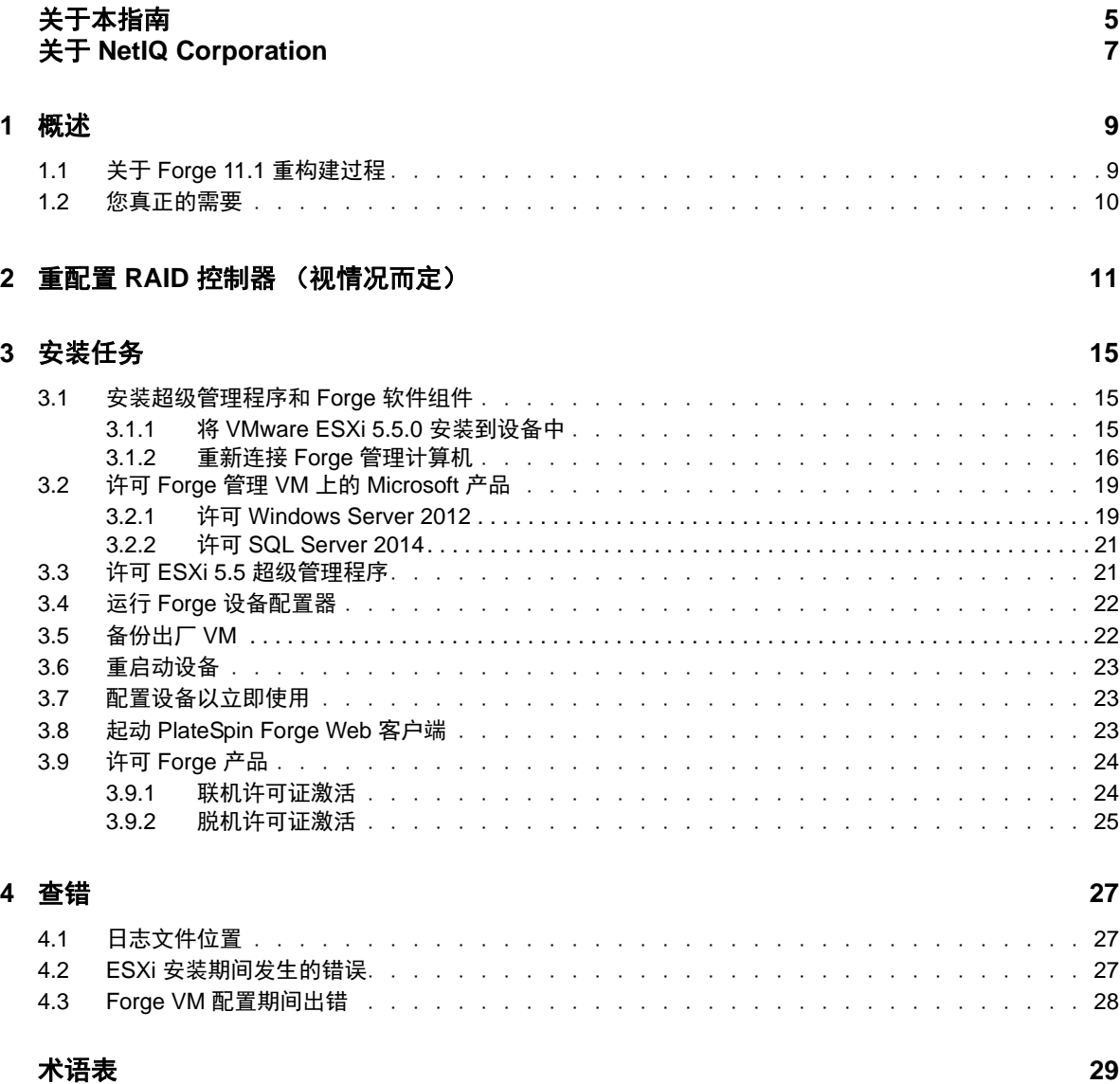

# <span id="page-4-0"></span>关于本指南

本 《现场重构建指南》提供有关使用 *Forge 11.1* 现场重构建包来重构建和重配置 Forge 灾难恢复设 备的信息。

## 目标受众

本指南的适用对象为需要具备从头开始重构建 Forge 设备的能力的技术人员, 例如 PlateSpin 合作伙 伴。

## 库中的信息

[PlateSpin Forge](https://www.netiq.com/documentation/platespin-forge/) 文档 (https://www.netiq.com/documentation/platespin-forge/) 网站上提供了本产品的 HTML 和 PDF 格式的库。除了英语版本外,我们还提供了简体中文、繁体中文、法语、德语、日语和 西班牙语版本的联机文档。

PlateSpin Forge 库提供了以下信息资源:

#### 发行说明

提供版本中新增功能和增强功能以及已知问题的相关信息。

#### 入门指南

提供有关如何为您的环境配置设备的信息。

#### 用户指南

提供概念性信息、用户界面概述和常见任务的分步指导。

#### 重构建指南

提供有关如何使用 *PlateSpin Forge* 现场重构建包来重构建和重配置设备的信息。

#### 升级指南

提供有关如何升级设备软件的信息。

#### 帮助

提供内容相关的信息,以及在用户界面中执行的常见任务的分步指导。

## 其他资源

建议您使用以下其他在线资源:

- ◆ [PlateSpin Forge](https://forums.netiq.com/forumdisplay.php?56-Platespin-Forge) 论坛 (https://forums.netiq.com/forumdisplay.php?56-Platespin-Forge): 面向产 品用户的网络社区,您可以在这里与其他用户讨论产品功能、交流经验。
- ◆ [PlateSpin Forge](https://www.netiq.com/products/forge/) 产品 (https://www.netig.com/products/forge/): Web 版产品手册, 介绍了功能、 购买途径、技术规范、常见问题和各种资源 (例如视频和白皮书)的相关信息。
- NetIQ [用户社区](https://www.netiq.com/communities/) (https://www.netiq.com/communities/):包含各种讨论主题的网络社区。
- NetIQ [支持知识库](https://www.netiq.com/support/kb/) (https://www.netiq.com/support/kb/):收集了很多有深度的技术文章。
- ◆ NetIQ [支持论坛](https://forums.netiq.com/forum.php) (https://forums.netiq.com/forum.php): 网络上供 NetIQ 产品用户讨论 NetIQ 产 品功能及向其他用户分享经验的地方。
- ◆ [MyNetIQ](https://www.netiq.com/f/mynetiq/) (https://www.netiq.com/f/mynetiq/): 提供高级白皮书、网络广播注册和产品试用版下载 等产品信息和服务的网站。

# <span id="page-6-0"></span>关于 **NetIQ Corporation**

我们是一家全球性的企业软件公司,专注于您的环境中三大永恒挑战:变化、复杂性和风险,设法帮 助您应对这些挑战。

## 我们的观点

#### 适应变化及管理复杂性和风险实乃老生常谈

实际上在您面临的所有挑战中,这些也许是容易让您失控的最突出变数,从而无法安全地衡量、 监视和管理您的物理环境、虚拟环境和云计算环境所需。

#### 提供更好、更快的关键业务服务

我们相信,尽可能多地为 IT 组织提供控制,是更及时、经济有效地交付服务的唯一方法。只有在 组织不断做出改变,并且管理这些变化所需的技术本身日益复杂时,持续存在的压力 (如变化和 复杂性)才会继续增大。

## 我们的理念

#### 销售智能解决方案,而不只是软件

为了提供可靠的控制,我们首先务必了解 IT 组织 (如贵组织)的实际日常运作情况。这才是我 们可以开发出实用的智能型 IT 解决方案以成功取得公认的重大成果的唯一途径。并且,这比单纯 销售软件要有价值得多。

#### 推动您走向成功是我们的追求

我们将您的成功视为我们业务活动的核心。从产品启动到部署,我们深知:您需要与您当前购买 的解决方案配合使用和完美集成的解决方案;您需要在部署后获得持续的支持并接受后续的培训 ;您还需要真正易于合作的伙伴一起应对变化。总之,只有您成功,才是我们都成功。

## 我们的解决方案

- 身份和访问管理
- 访问管理
- ◆ 安全管理
- 系统和应用程序管理
- 工作负载管理
- 服务管理

## 与销售支持联系

若对产品、定价和功能有疑问,请与本地合作伙伴联系。如果无法与合作伙伴联系,请与我们的销售 支持团队联系。

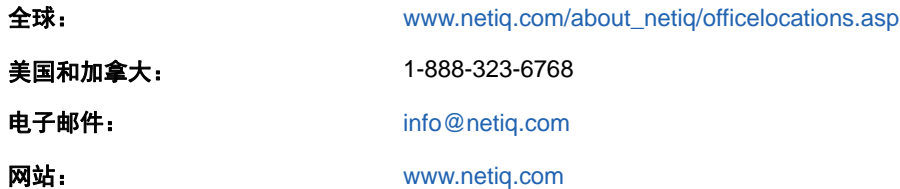

## <span id="page-7-0"></span>联系技术支持

有关具体的产品问题,请与我们的技术支持团队联系。

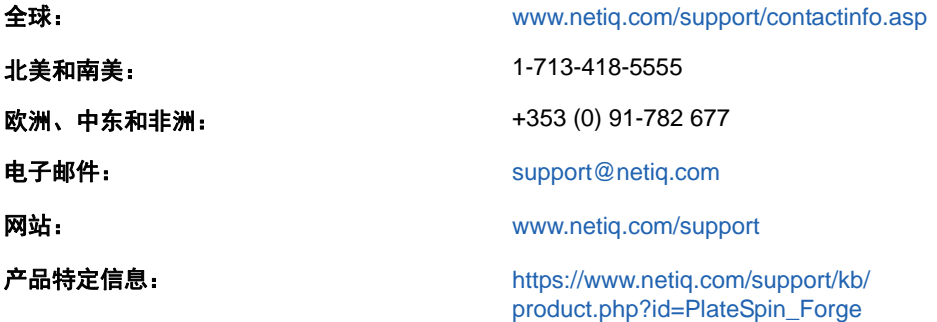

要详细了解有关 NetIQ 技术支持的服务和过程,请参见 《*[Technical Support Guide](https://www.netiq.com/Support/process.asp#_Maintenance_Programs_and)*》(技术支持指  $\overline{B}$ ) (https://www.netiq.com/Support/process.asp# Maintenance Programs and).

## 联系文档支持

我们的目标是提供满足您的需要的文档。 [PlateSpin Forge](https://www.netiq.com/documentation/platespin-forge/) 文档 (https://www.netiq.com/ documentation/platespin-forge/) 网站上提供了本产品的 HTML 和 PDF 格式的文档。

如果您对文档改进有任何建议,请单击 HTML 版文档任何页面底部的评论该主题。您还可以发送电子 邮件至 [Documentation-Feedback@netiq.com](mailto:Documentation-Feedback@netiq.com)。我们会重视您的意见,欢迎您提供建议。

## 联系在线用户社区

NetIQ 在线社区 NetIQ Communities 是让您可与同行及 NetIQ 专家沟通的协作网络。 NetIQ Communities 上提供了更多即时信息、实用资源的有用链接,以及联系 NetIQ 专家的途径,有助于确 保您掌握必要的知识,以充分发挥所依赖的 IT 投资的潜力。有关详细信息,请访问 [http://](http://community.netiq.com) [community.netiq.com](http://community.netiq.com)。

# <span id="page-8-0"></span>1 概述

本章包含下列信息:

- 第 1.1 节 " 关于 [Forge 11.1](#page-8-1) 重构建过程 " (第 9 页)
- 第 1.2 节 " [您真正的需要](#page-9-0) " (第 10 页)

## <span id="page-8-1"></span>**1.1** 关于 **Forge 11.1** 重构建过程

请使用 *PlateSpin Forge 11.1* 设备升级 */* 重构建包来重构建 PlateSpin Forge 设备版本 3。在开始此过 程之前,请确保您有可用的许可证。请参见第 1.2 节 " [您真正的需要](#page-9-0) " (第 10 页)。

概括地说, Forge 11.1 设备版本 [3\\*](#page-8-2) 重构建过程包括下列主要步骤:

- □ (视情况而定) 在设备上重创建 RAID 阵列 [\\*](#page-8-2)
- 设置系统 BIOS
- □ 重新安装超级管理程序
- 重新部署 Forge 软件 (包括 Forge 管理 VM 和 Forge 设备配置控制台 (Forge ACC))
- 重新许可所有组件

#### 说明: 重构建过程会删除 Forge 设备本地存储器中的所有数据。

如果您只需要将设备还原到其出厂默认状态,请使用设备中随 Forge 11.1 提供的 " 出厂重设置 " 功 能。请参见 《*PlateSpin Forge* 用户指南》中的 " 将 Forge 重设置为出厂默认值 "。仅当 " 出厂重设置 " 功能不起作用或不适用时 (例如,在发生导致 " 出厂重设置 " 功能无法正常工作的重大硬件故障后, 或者您从设备的较低版本升级时),才应该使用本节中的完整重构建说明。

<span id="page-8-2"></span>**\*** 如果您在此次重构建之前,将 Forge 设备从较低版本升级到了版本 11.0,则需要为较低版硬件上的 Forge 设备版本 2 重配置 RAID 控制器。

表 [1-1](#page-8-3) 提供了可帮助您识别适用于您购买的 Forge 设备的 RAID 配置的信息。有关其他技术规范,请 参见 [PlateSpin Forge](https://www.netiq.com/products/forge/technical-information/) 产品信息网页 (https://www.netiq.com/products/forge/technical-information/)。

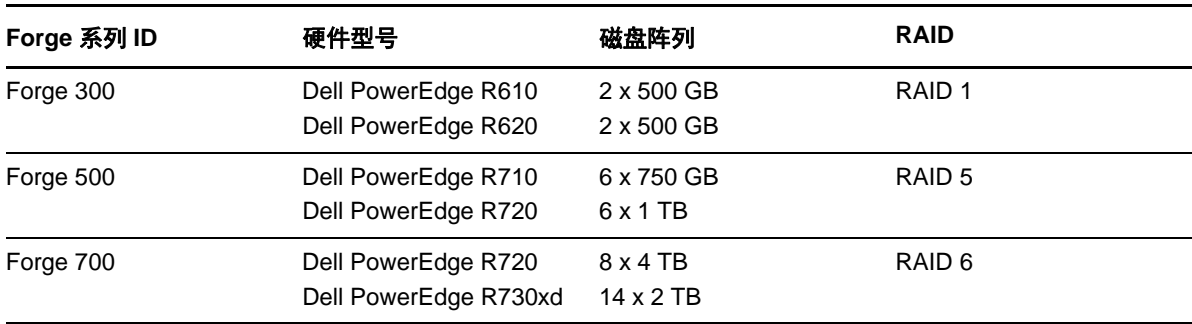

#### <span id="page-8-4"></span><span id="page-8-3"></span>表 *1-1 Forge* 设备的 *RAID* 配置

有关配置用于重构建的 RAID 控制器的信息,请参见 第 2 章 " 重配置 RAID [控制器 \(视情况而定\)](#page-10-1) " (第 11 [页\)。](#page-10-1)

## <span id="page-9-0"></span>**1.2** 您真正的需要

在开始重构建 Forge 之前,请确保您具有下列必要条件:

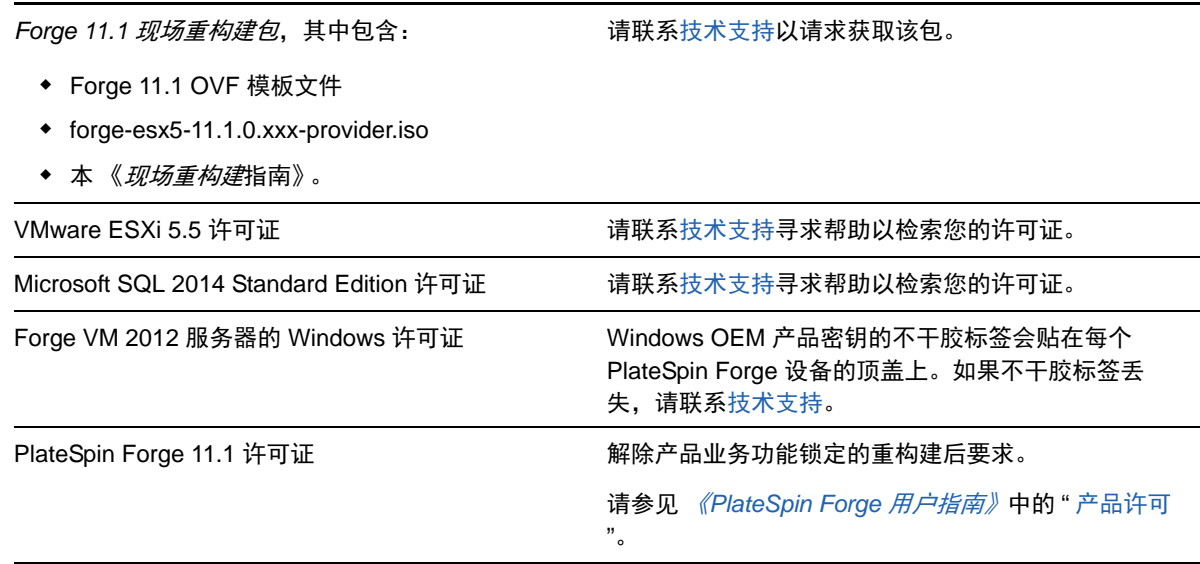

# <span id="page-10-0"></span>2 <sup>2</sup> 重配置 **RAID** 控制器 (视情况而定)

<span id="page-10-1"></span>如果您需要在 Forge 11.1 设备硬件上重配置 RAID 控制器,请使用本章中的信息。除非您要在产品重 构建过程中添加或更换 Forge 设备中的硬盘,否则不必重配置 RAID 控制器。

有关如何选择用于重配置的 RAID 控制器的详细信息,请参见 表 [1-1](#page-8-4) (第 9 页)。

#### 在第一次引导时,需使用 **PERC** 配置实用程序来配置 **RAID** 控制器:

- **1** 在 RAID 控制器引导提示中按 Ctrl+R,约 24 秒后即会进入引导顺序。
- **2** 配置 PERC RAID 控制器,使单个 RAID 阵列(即 RAID 1、RAID 5 或 RAID 6,具体视您的硬件 而定)上具有多个逻辑磁盘:
	- **2a** 删除任何现有的磁盘组:

重要:请记住,删除磁盘组也会删除该磁盘组上的数据。

- <span id="page-10-2"></span>**2a1** 选择一个磁盘组,然后按 F2。
- <span id="page-10-3"></span>**2a2** 选择删除磁盘组。
- **2a3** 对所有现有磁盘组重复[步骤](#page-10-2) 2a1 [和步骤](#page-10-3) 2a2。
- <span id="page-10-4"></span>**2b** 为 Forge 系统创建新磁盘组:
	- **2b1** 选择控制器,然后按 F2。
	- **2b2** 选择创建新虚拟磁盘。
	- 2b3 选择 RAID 级别值,按 Enter,然后从列表中选择所需的 RAID 控制器类型,然后再次 按 Enter。
	- **2b4** 选择某个磁盘项目,然后按空格键来选择所有可用的物理磁盘 (磁盘大小可能各不相 同)。
	- **2b5** 在基本设置下,填写下列字段:
		- **VD** 大小:如果 PERC 控制器以 MB 为单位显示磁盘大小,请输入 307200。如果以 GB 为单位显示磁盘大小,请输入 300。

虚拟磁盘名称:使用 ForgeSystem 一值。

- **2b6 选择确定, 然后按 Enter。**
- **2c** 为 Forge 故障转移 VM 创建新磁盘组:
	- **2c1** 在 *Virtual Disk* (虚拟磁盘)页面的树视图上,选择 **Disk Group: 0, RAID** (磁盘组: 0, RAID,请参见[步骤](#page-10-4) 2b3),然后按 F2 打开 "Operations"(操作)对话框。
	- **2c2** 在该对话框中,选择 **Add New VD** (添加新虚拟磁盘),打开 *Add VD in Disk Group 0* (在磁盘组 0 中添加虚拟磁盘)页面。
	- **2c3** 在此页面上填写下列字段,以配置将用于故障转移的新虚拟磁盘:
		- **VD Size** (虚拟磁盘大小):根据您的现有设备,使用剩余的磁盘空间值作为默认 的备份储存量。
		- **VD Name** (虚拟磁盘名称):输入 FailoverVMs。

填完这些字段之后,单击 **OK** (确定)。

- <span id="page-11-1"></span><span id="page-11-0"></span>**2d** 将虚拟磁盘配置为快速初始化:
	- 2d1 在 Virtual Disk (虚拟磁盘) 页面的树视图上, 选择 Virtual Disk (虚拟磁盘) > < 磁盘 名称 >, 然后按 F2 打开 "Operations" (操作) 对话框。
	- **2d2** 在该对话框中,选择 **Initialization** (初始化) > **Fast Init.** (快速初始化) > **OK** (确 定)。
	- **2d3** 对每个虚拟磁盘重复[步骤](#page-11-0) 2d1 [和步骤](#page-11-1) 2d2。

最终的 RAID 1 配置屏幕应如下所示:

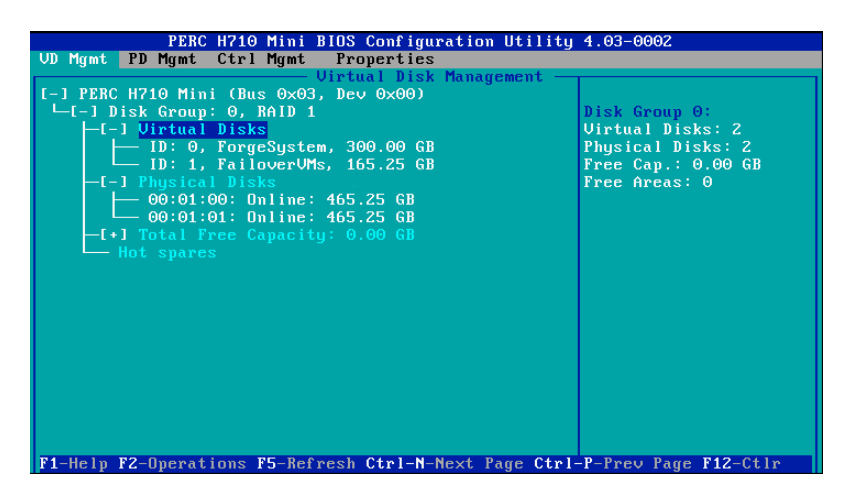

最终的 RAID 5 配置屏幕应如下所示:

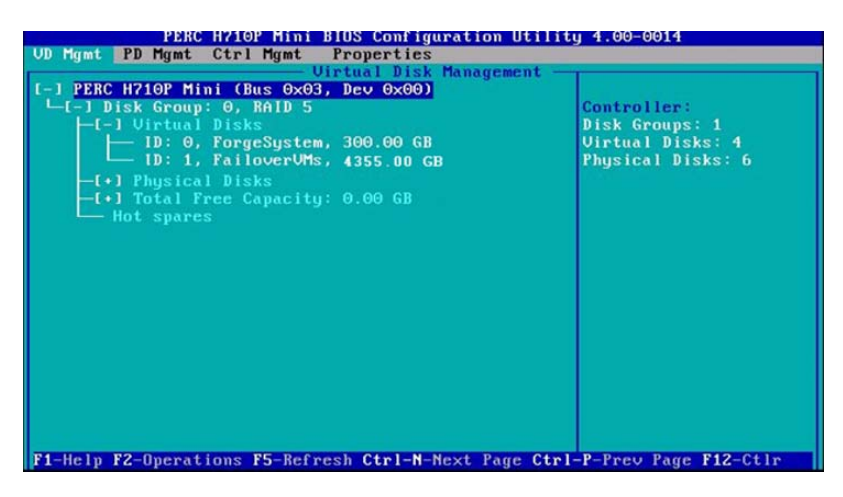

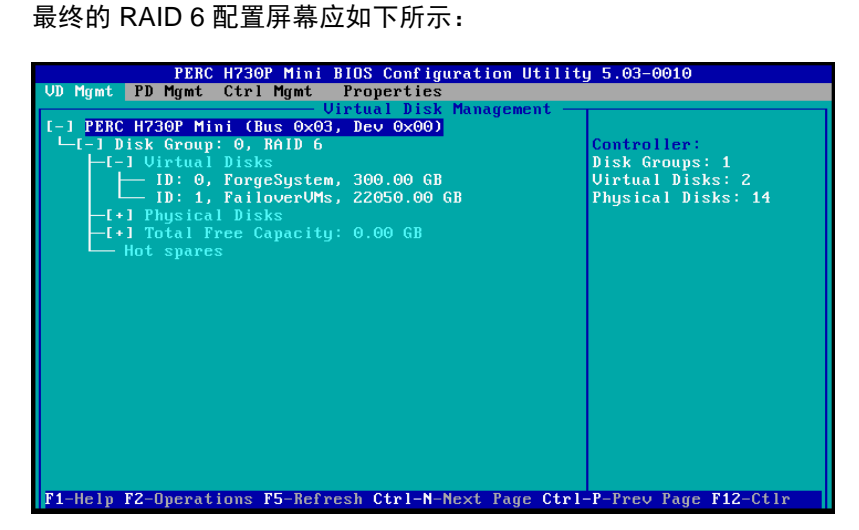

- **3** 按 Esc 退出控制器配置实用程序。
- **4** 当系统提示时,按 Ctrl+Alt+Del。服务器将采用新设置重引导。

# <span id="page-14-0"></span>3 <sup>3</sup> 安装任务

本章提供有关在设备中安装超级管理程序和 Forge 软件组件的信息。

- 第 3.1 节 " [安装超级管理程序和](#page-14-1) Forge 软件组件 " (第 15 页)
- 第 3.2 节 " 许可 Forge 管理 VM 上的 [Microsoft](#page-18-0) 产品 " (第 19 页)
- 第 3.3 节 " 许可 ESXi 5.5 [超级管理程序](#page-20-1) " (第 21 页)
- 第 3.4 节 " 运行 Forge [设备配置器](#page-21-0) " (第 22 页)
- ◆ 第 3.5 节 " [备份出厂](#page-21-1) VM" (第 22 页)
- 第 3.6 节 " [重启动设备](#page-22-0) " (第 23 页)
- 第 3.7 节 " [配置设备以立即使用](#page-22-1) " (第 23 页)
- 第 3.8 节 " 起动 [PlateSpin Forge Web](#page-22-2) 客户端 " (第 23 页)
- ◆ 第 3.9 节 " 许可 [Forge](#page-23-0) 产品 " (第 24 页)

### <span id="page-14-1"></span>**3.1** 安装超级管理程序和 **Forge** 软件组件

本节提供有关在设备中安装超级管理程序和 Forge 软件组件的信息。

- 第 3.1.1 节 " 将 [VMware ESXi 5.5.0](#page-14-2) 安装到设备中 " (第 15 页)
- ◆ 第 3.1.2 节 " 重新连接 Forge [管理计算机](#page-15-0) " (第 16 页)

### <span id="page-14-2"></span>**3.1.1** 将 **VMware ESXi 5.5.0** 安装到设备中

PlateSpin Forge 需要使用 VMware ESXi 5.5 来控制 Forge 管理 VM。请确保您有 *PlateSpin Forge 11.1.0* 安装 CD 才能继续安装。

要将 **VMware ESXi 5.5.0** 安装到 **Forge** 设备中,请执行以下操作:

- **1** 打开设备电源,并在引导提示中按 F11。
- **2** 在引导提示中时,将安装 CD 插入到 CD-ROM 驱动器中。

一段时间过后, *引导管理器*实用程序会显示出来。

说明: Dell PowerEdge R730xd 未配备 CD/DVD 驱动器。

您可以将外部 CD/DVD 驱动器插入 USB 端口,使用重构建包中提供的 CD 来安装,也可以使用 Dell iDRAC 配置实用程序,将 forge-esx5-11.1.0.xxx-provider.iso 映像文件作为虚拟 CD 来安装。

- **3** 在引导管理器主菜单上,选择 **BIOS** 引导菜单起动 *BIOS* 引导管理器。
- **4** 在 *BIOS* 引导管理器实用程序中,导航到可让您从光学设备 (例如 SATA 光驱)引导的选项,然 后按 Enter。

说明:光学设备的名称可能因设备上安装的设备驱动程序而异。

5 在 Forge 的 *ESXi 构建*安装菜单中, 选择 Forge **设备的 ESX 脚本式安装**, 然后按 Enter 装载 ESXi 安装程序。

安装进度将在屏幕上更新,并且会经过若干个阶段。该过程完成后,在系统重引导之前,屏幕上 会显示下面的对话框:

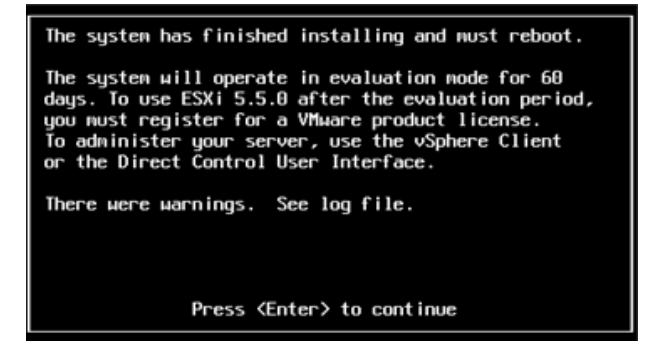

说明:如果您选择以无人照管方式来安装,系统会自行重引导。返回之后,您会看到 ESXi 控制 台。

如果在安装期间遇到问题,请参见本指南的第 4.2 节 "ESXi [安装期间发生的错误](#page-26-3) " (第 27 页)。

**6** 在该对话框中,按 Enter 重引导系统 (或让系统自行重引导),然后根据第 3.1.2 节 " [重新连接](#page-15-0) Forge [管理计算机](#page-15-0) " (第 16 页)中的说明继续。

### <span id="page-15-0"></span>**3.1.2** 重新连接 **Forge** 管理计算机

要继续安装和配置设备,您需要通过另一台称为"管理计算机"的计算机直接连接到设备。以往,您 应该是使用 Windows 笔记本电脑 (即 " 便携式计算机 ")来实现此目的。

本节包含下列信息:

- [将设备和管理计算机相连 \(第](#page-15-1) 16 页)
- ◆ 部署 OVF [模板 \(第](#page-17-0) 18 页)

### <span id="page-15-1"></span>将设备和管理计算机相连

为了执行本节中的许可和配置任务,请通过下面的过程将管理计算机连接到 Forge 硬件设备。这需要 设置物理连接,并使用 Forge 所在子网中的静态 IP 地址进行配置,然后将管理计算机重新连接到 Forge 设备。此过程还包括建立管理连接,以使管理计算机能够配置 Forge 设备软件的方方面面。

本节包含下列信息:

- [建立物理连接 \(第](#page-15-2) 16 页)
- 通过 vSphere Client [建立管理连接 \(第](#page-16-0) 17 页)

#### <span id="page-15-2"></span>建立物理连接

#### 要在管理计算机和 **Forge** 设备之间建立物理连接,请执行以下操作:

**1** 采用以下方法之一:

通过网络交换机进行连接:将两台装置通过以太网网络电缆连接到网络交换机或集线器:

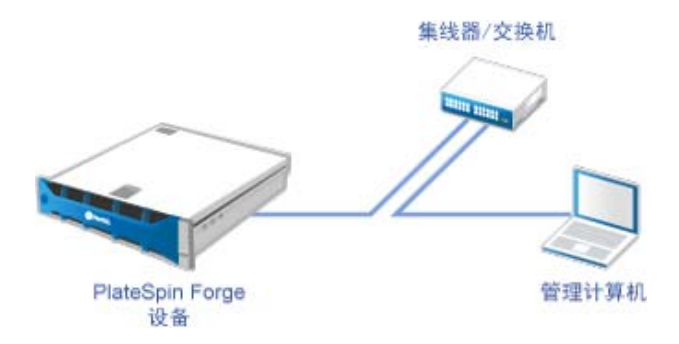

直接连接: 通过交叉电缆直接连接 PlateSpin Forge 设备和计算机:

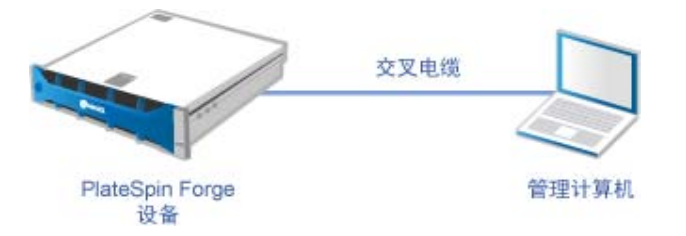

- **2** 打开 Forge 设备的电源。尝试连接之前等待至少 10 分钟,以便系统完全启动。
- **3** 访问管理计算机有线 LAN 适配器的 TCP/IP 属性,并为它分配 IP 地址 (192.168.1.205) 及相关的 子网掩码 (255.255.255.0)。

说明:不要使用以下 IP 地址:

- ◆ 192.168.1.200 用于超级管理程序
- ◆ 192.168.1.210 用于 Forge 虚拟机 (由自动设备配置实用程序指派)。
- **4** 保存设置,然后关闭 "TCP/IP 属性 " 小程序。

#### <span id="page-16-0"></span>通过 **vSphere Client** 建立管理连接

物理上连接了管理计算机后,您需要在管理计算机与 ESXi 超级管理程序及 Forge 管理 VM 之间建立 管理连接。连接通过管理计算机上的 VMware vSphere Client 实现。通过使用管理计算机上的 vSphere Client,您可以访问 ESXi 超级管理程序及 Forge 管理 VM。

您已在 Forge 设备上安装 ESXi 5.5。管理计算机与 Forge 设备物理连接后,您便可以访问和下载 vSphere Client。

说明:您需要连到因特网,才能成功下载该客户端。您可以在连接时复制链接位置并下载 vSphere Client,也可以从 VMware 下载网站手动下载 vSphere Client (请参见下面的过程)。

#### 在管理计算机上,通过下列步骤安装 **VMware Infrastructure Client** 程序:

- **1** 在浏览器中输入 Forge 主机地址打开 *VMware ESXi 5.5* 的 *"Welcome"* (欢迎)页面,然后选择 **Download vSphere Client** (下载 vSphere Client)。
- 2 在下载位置, 运行 vSphere Client 安装 .exe。
- **3** 起动 vSphere Client 登录界面,然后使用下列参数连接到 PlateSpin Forge:

**IP** 地址:192.168.1.200

用户名:root

口令:Password1

<span id="page-17-1"></span>vSphere Client 随即打开,并连接至超级管理程序。

### <span id="page-17-0"></span>部署 **OVF** 模板

*PlateSpin Forge 11.1* 设备升级 */* 构建包中随附了用于 PlateSpin Forge 11.1.0.*x* 发布版本中的 PLATESPINFORGE01.ovf 文件。安装过程中,您需要部署此 .ovf 文件,以将 Forge VM 导入到 ESXi 中。

#### 通过下列步骤来部署 **OVF** 模板:

- **1** 从 *PlateSpin Forge 11* 设备升级 */* 重构建包[下载站点](https://dl.netiq.com/Download?buildid=SbsM_PR9owg~)中,选择并下载以下文件,然后将它们复制 到管理计算机上的相同位置:
	- ◆ PLATESPINFORGE01-disk1.vmdk
	- PLATESPINFORGE01-disk2.vmdk
	- ◆ PLATESPINFORGE01-file1.flp
	- PLATESPINFORGE01.mf
	- PLATESPINFORGE01.ovf

说明: OVF 模板会使用该包中的其他文件来创建 Forge 管理虚拟机。

- **2** 在 vSphere Client 中 (请参见将 [VMware ESXi 5.5.0](#page-14-2) 安装到设备中 (第 15 页)),单击 **File** (文件) > **Deploy OVF Template** (部署 OVF 模板)。
- **3** 在 *Deploy OVF Template* (部署 OVF 模板)对话框中,浏览到 .ovf 文件的下载位置,然后单击 **Next** (下一步)。
- **4** 在 *Name and Location* (名称和位置)视图的 **Name** (名称)字段中,输入 PLATESPINFORGE01 作为导入的 PlateSpin Forge 管理 VM 的名称, 然后单击 Next (下一步)。
- **5** 从 *Storage* (储存)视图中,选择 **ForgeSystem** 作为目标储存位置,然后单击 **Next** (下一 步)。
- **6** 从 *Disk Format* (磁盘格式)视图中,选择 **Thick Provision Eager Zeroed** (厚配置 立即清 零),然后单击 **Next** (下一步)。
- **7** 从 *Ready to Complete* (即将完成)视图中,选择 **Power on after deployment** (部署后开 启),然后单击 **Finish** (完成)。

VM 导入过程大约会在 15 分钟之后完成。

- **8** 在 vSphere Client 中,找到 Forge 管理 VM (PLATESPINFORGE01),右键单击该 VM,然后将它 重命名为 PlateSpin Forge Management VM。
- **9** 在 vSphere Client 中,单击 **Console** (控制台)选项卡,然后在远程控制台窗口中单击。
- **10** 在 "*Product Key Settings*" (产品密钥设置)页面中,输入产品密钥。
- **11** 在 "*Administrator Account Settings*" (管理员帐户设置)页面中,将管理员口令设置为 Password1,单击 **Finish** (完成),然后登录 (请务必按 Ctrl+Alt+Insert 来登录 VM)。

## <span id="page-18-0"></span>**3.2** 许可 **Forge** 管理 **VM** 上的 **Microsoft** 产品

NetIQ 订阅了 Microsoft 批量许可协议,因此我们可以在 Forge 管理 VM 上预先安装 Windows Server 2012 和 SQL Server 2014, 而不必为其中的任何一个安装激活许可证。您不需要自己从 Microsoft 那 里获取许可证。如有关于 Microsoft 产品许可的疑问或问题,请联系 NetIQ 支持寻求帮助。

**警告:**您必须在执行任何 Platespin Forge 操作之前激活您的 Windows 许可证密钥。

### <span id="page-18-1"></span>**3.2.1** 许可 **Windows Server 2012**

可使用两种方法来激活 Windows Server 2012 许可证:

- [通过电话脱机激活许可证 \(第](#page-18-2) 19 页)
- [多激活密钥许可证的激活 \(第](#page-19-0) 20 页)

### <span id="page-18-2"></span>通过电话脱机激活许可证

#### 脱机为 **Forge** 管理 **VM** 许可 **Windows Server 2012** 并第一次登录:

**1** 在 vSphere Client 的程序树视图中 (在管理计算机上),选择 **PlateSpin Forge Management VM** 这一项,然后单击绿色的播放按钮打开该 VM (如果它尚未打开)。

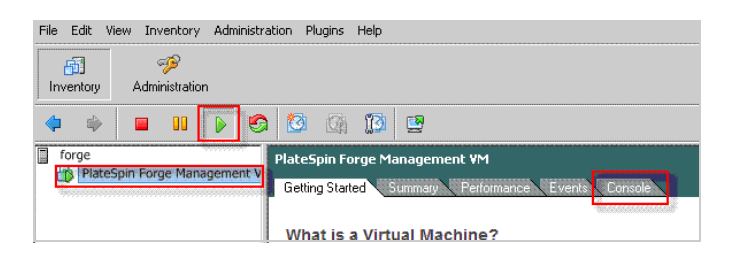

- **2** 单击 **Console** (控制台)选项卡,然后在远程控制台窗口中单击。
- 3 在 Windows Server 2012 桌面上, 右键单击 " 开始 " 按钮, 然后选择**命令提示符 ( 管理员 )** 以管 理权限打开命令行界面。
- **4** 在命令行中,输入 slui 4。 该命令会起动"软件许可用户界面"(向导),供您致电 Microsoft 以手动激活许可证。
- 5 在该界面中,选择您所在的国家或地区,拨打 Microsoft 提供的免费电话,记下 Microsoft 自动电 话系统提供的确认 ID,然后单击输入您的确认 **ID**。

6 在界面的*输入您的确认 ID* 向导页面中,输输入您从 Microsoft 获得的确认 ID, 然后单击**激活 Windows**。

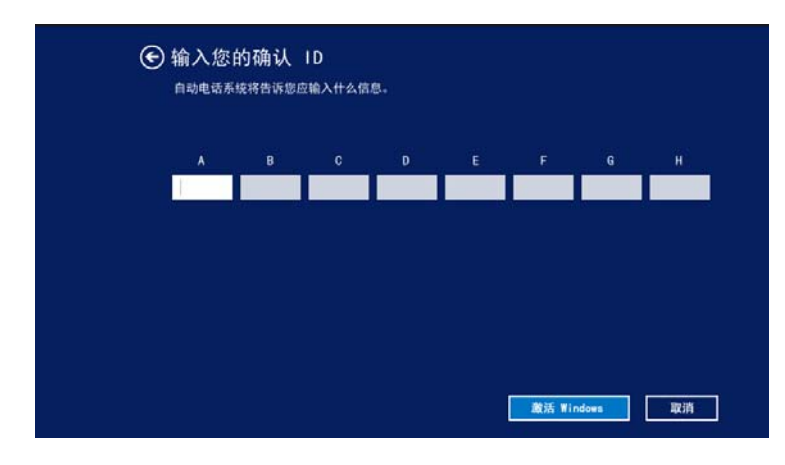

### <span id="page-19-0"></span>多激活密钥许可证的激活

作为 OEM 提供商,您可能已与 Microsoft 签订批量许可协议, 以便自动进行和管理批量许可媒体的激 活过程。根据此类协议,您可能拥有一个多激活密钥许可证 (MAK),它允许使用命令行许可工具。

#### 要使用命令行为 **Forge** 管理 **VM** 许可 **Windows Server 2012**,请执行以下操作:

**1** 在 vSphere Client 的程序树视图中 (在管理计算机上),选择 **PlateSpin Forge Management VM** 这一项,然后单击绿色的播放按钮打开该 VM (如果它尚未打开)。

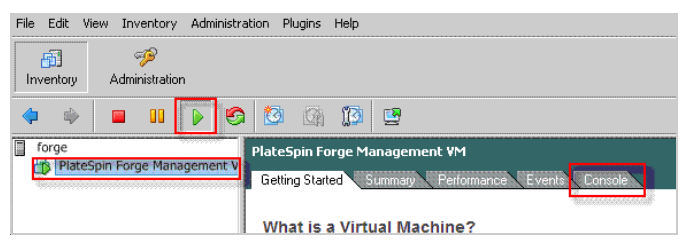

- **2** 单击 **Console** (控制台)选项卡,然后在远程控制台窗口中单击。
- 3 在 Windows Server 2012 桌面上,右键单击 " 开始 " 按钮, 然后选择命令提示符 ( 管理员 ) 以管 理权限打开命令行界面。
- **4** 在命令行中,输入 slmgr.vbs /ipk <MultipleActivationKey>。

该命令会起动一个 Visual Basic 脚本,以在 Windows Server 2012 上配置许可。该脚本执行之 后,一个对话框将会弹出,确认产品密钥已成功安装。

5 在该对话框中,单击确定以完成密钥安装。

重要: "Microsoft SQL 升级"窗口不会显示进度条。因为升级可能需要几分钟的时间, 您需要等到升 级已完成指示出现,才能关闭该对话框。

### <span id="page-20-0"></span>**3.2.2** 许可 **SQL Server 2014**

要为 **Forge** 管理 **VM** 许可 **SQL Server 2014**,请执行以下操作:

- **1** 打开正在运行的 Forge 管理 VM 的远程控制台窗口,单击开始,选择位于开始屏幕左下角的 " 应 用程序 " 箭头。
- **2** 在应用程序平铺阵列中,展开列表,然后向右滚动以找到 **SQL Server 2014** 安装中心。

重要:不要选择 **Microsoft SQL Server 2008** 类别中列出的 *SQL Server* 安装中心应用程序。

- 3 在此"安装中心"应用程序中,单击维护 > 版本升级。
- 4 在*版本升级*对话框中,选择输入产品密钥,然后输入从 Microsoft 获取的产品密钥, 以激活 Forge 管理 VM 上的 SQL Server 2014 OEM 许可证。
- <span id="page-20-2"></span>5 在后续的升级对话框中,单击**下一步**或升级,直到许可过程完成,然后关闭许可应用程序。

## <span id="page-20-1"></span>**3.3** 许可 **ESXi 5.5** 超级管理程序

NetIQ 订阅了 VMware 批量许可协议,因此我们可以在 Forge 管理 VM 上预先安装 ESXi 5.5, 而不必 为安装激活许可证。作为 OEM 代理商和 NetIQ 合作伙伴,您需要在为每个 Forge 装置执行出货准备 工作的过程中激活 vSphere OEM 许可证。

### 获取 **vSphere** 产品密钥

#### 要获取 **OEM** 产品密钥,请执行以下操作:

- **1** 使用 VMware [的支持联系页面](https://www.vmware.com/support/contacts/us_support.html) (https://www.vmware.com/support/contacts/us\_support.html) 上列 出的其中一个地区电话号码联系 VMware 支持。
- 2 将 NetIQ 的 VMware 客户编号 (随附在 Forge 11.1 设备重构建包中)提供给支持代表, 并告诉 他们您要为 PlateSpin Forge 激活许可证。

代表将会提供 ESXi 5.5 OEM 产品密钥。

**3** 记下该 ESXi 5.5 OEM 产品密钥,以便稍后使用。

### 激活 **ESXi 5.5** 许可证

#### 要为 **Forge** 管理 **VM** 激活 **ESXi 5.5** 许可证,请执行以下操作:

**1** 在 vSphere Client 的树视图中,选择 ESXi 服务器节点,单击 **Configuration** (配置)选项卡, 然后单击 **Licensed Features** (许可的功能)。

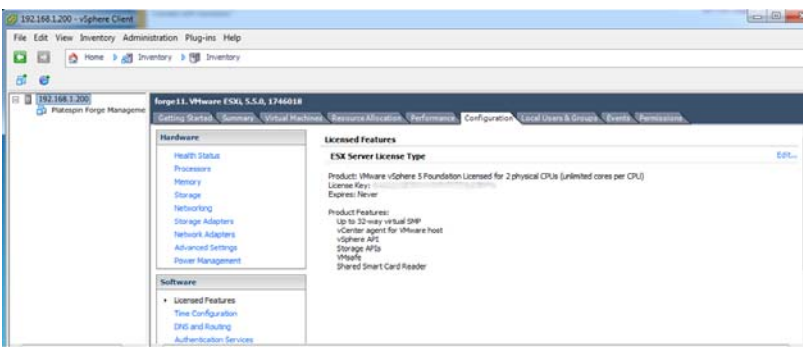

- **2** 在客户端界面的右上角,单击 **Edit** (编辑),并选择 **Assign a new license key to this host** (向此主机分配新许可证密钥)。
- **3** 在 *Assign License* (分配许可证)对话框中,输入您的许可证密钥,然后单击 **OK** (确定)。
- **4** 单击 **OK** (确定)并退出 vSphere Client 程序。

### <span id="page-21-0"></span>**3.4** 运行 **Forge** 设备配置器

安装 Forge 设备的组件之后,便可以配置 Forge 设备。

#### 要在安装 **Forge** 设备之后配置它,请执行以下操作:

- **1** 在 Forge 管理 VM 的 Windows 桌面上,双击配置 **Forge** 设备快捷方式。 该工具大约会运行两分钟时间。当系统控制台的命令提示符中显示 SUCCESS 讯息时,配置即告 完成。
- **2** 在 Windows 中关闭 Forge 管理 VM (设置 **>** 电源 **>** 关闭)。

### <span id="page-21-1"></span>**3.5** 备份出厂 **VM**

作为一项防范措施,在安装和配置之后,您需要备份 Forge 设备上的 Forge 管理 VM (也称为 " 出厂 VM")。

#### 要备份出厂 **VM**,请执行以下操作:

- **1** 确定 Forge 出厂 VM 已关闭。
- **2** 在 Forge 设备的本地控制台 (即 Dell Server iDRAC)中,按 Alt+F1。
- **3** 以 root 身份登录 (口令:Password1)。
- **4** 在控制台提示符处,输入以下命令:

python /opt/platespin/config/backup\_forge\_vm.py -f

等待 Python 脚本完成出厂备份过程:

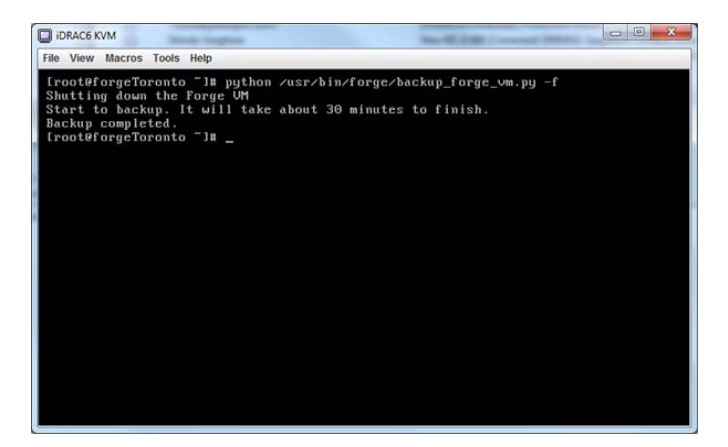

### <span id="page-22-0"></span>**3.6** 重启动设备

#### 要重启动 **Forge** 设备软件,请执行以下操作:

设备配置的某些设置要在下一次引导之后才会生效。您必须重引导设备才能完成重构建过程。

- **1** 取出 *Forge 11.1* 安装 CD。
- **2** 在控制台提示符处,输入 reboot 命令,然后按 Enter。 关闭顺序会在各个屏幕间切换,并会隐藏关闭过程。
- **3** 按 Alt+F2 可返回到显示关闭顺序的屏幕。 Forge 现已重构建,并且处于出厂时的状态。

### <span id="page-22-1"></span>**3.7** 配置设备以立即使用

要开始配置设备,请重新连接管理机器,并使用基于浏览器的 Forge 设备配置控制台 (Forge ACC) 实 用程序。

#### 要配置设备,请执行以下操作:

- **1** 打开设备硬件的电源。
- **2** 按照 《*PlateSpin Forge* 入门指南》的 " 设备配置过程 " 一节中的说明配置 Forge。

**说明:** 《入门指南》联机发布在 (https://www.netiq.com/documentation/platespin-forge-11/ forge\_getstart/data/bookinfo.html)。

### <span id="page-22-2"></span>**3.8** 起动 **PlateSpin Forge Web** 客户端

用户与设备的大多数交互都通过基于浏览器的 PlateSpin Protect Web Client 来实现。

支持的浏览器为:

*Google Chrome* 34.0 和更高版本

- *Microsoft Internet Explorer* 11.0 和更高版本
- *Mozilla Firefox* 29.0 和更高版本

说明: 您的浏览器必须启用 JavaScript (活动脚本):

- **Chrome**:从 Chrome 菜单中,选择设置,滚动到显示高级设置 **...** 并选择它,然后选择内容设置 > 允许所有网站运行 **JavaScript**。
- ◆ IE:在 " 工具 " 菜单中,选择 Internet **选项 > 安全**,单击**自定义级别**,滚动到**活动脚本**并将其选 中,然后选中**启用**,并在显示的警告对话框中选择**是,**然后依次单击**确定、应用、确定**。
- **Firefox**:单击工具 > 选项 > 内容,然后选择启用 **JavaScript** 选项。

#### 要从任何计算机起动 **PlateSpin Forge Web** 客户端,请执行以下操作:

**1** 打开 Web 浏览器并转到: http://*<* 主机名 *| IP* 地址 *>*/Forge 将 *<* 主机名 *| IP* 地址 *>* 替换为 Forge 虚拟机的主机名或 IP 地址。 如果启用了 SSL, 则在 URL 中使用 https。

首次登录 PlateSpin Forge 时,浏览器会自动重定向到 " 许可证激活 " 页面。

### <span id="page-23-0"></span>**3.9** 许可 **Forge** 产品

要许可 Forge 产品,您必须具有许可证激活代码。如果没有 PlateSpin Forge 许可证激活代码,请通 过 [Customer Center](http://www.netiq.com/center/) 网站 (http://www.netiq.com/center/) 申请一个激活代码。许可证激活代码将通过 电子邮件发送给您。

您可以通过两种方法激活产品许可证:联机或脱机。

- ◆ 第 3.9.1 节 " [联机许可证激活](#page-23-1) " (第 24 页)
- 第 3.9.2 节 " [脱机许可证激活](#page-24-0) " (第 25 页)

### <span id="page-23-1"></span>**3.9.1** 联机许可证激活

如需联机激活, PlateSpin Forge Web 客户端必须能够访问因特网。

说明:联机激活期间, HTTP 代理可能导致失败。对于处于 HTTP 代理环境中的用户, 建议使用脱机 激活。

#### 要联机激活 **Forge** 许可证,请执行以下操作:

**1** 在 PlateSpin Forge Web 客户端中,单击设置 **>** 许可证 **>** 添加许可证。此时会显示 " 许可证激活 " 页面。

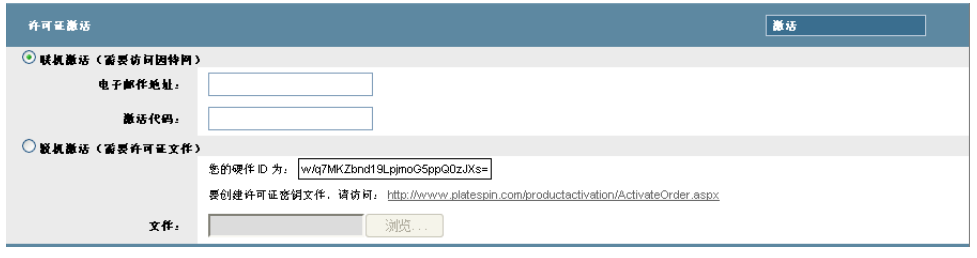

2 选择**联机激活,**指定在订购时提供的电子邮件地址和收到的激活代码,然后单击**激活**。 系统会通过因特网获取所需的许可证,并激活产品。

### <span id="page-24-0"></span>**3.9.2** 脱机许可证激活

如需脱机激活, PlateSpin Forge Web 客户端必须能够访问因特网。

说明:要获取许可证密钥,您必须有 eLogin 帐户。如果您已经是 PlateSpin 客户,但没有 eLogin 帐 户,则必须先创建一个。输入您现在的 PlateSpin 用户名 (在 PlateSpin 中注册的有效电子邮件地址) 作为 eLogin 帐户用户名。

#### 要在脱机状态下激活 **Forge** 许可证,请执行以下操作:

- **1** 在 PlateSpin Forge Web 客户端中,单击设置 **>** 许可证,然后单击添加许可证。此时会显示 " 许 可证激活 " 页面。
- **2** 选择脱机激活。
- **3** 使用您的硬件 ID 在 PlateSpin [产品激活网站](http://www.platespin.com/productactivation/ActivateOrder.aspx) (http://www.platespin.com/productactivation/ ActivateOrder.aspx) 中创建许可证密钥文件。这还需要用户名、口令、您订购时提供的电子邮件 地址以及收到的激活代码。
- **4** 键入指向文件的路径,或者浏览至其位置,并单击激活。 将保存许可证密钥文件,并基于该文件激活产品。

# <span id="page-26-0"></span>4 <sup>4</sup> 查错

本章包括的当前信息可帮助您对 Forge 设备的设置问题进行查错。

- 第 4.1 节 " [日志文件位置](#page-26-1) " (第 27 页)
- 第 4.2 节 "ESXi [安装期间发生的错误](#page-26-2)" (第 27 页)
- ◆ 第 4.3 节 "Forge VM [配置期间出错](#page-27-0)" (第 28 页)

## <span id="page-26-1"></span>**4.1** 日志文件位置

使用以下安装日志可帮助您诊断 Forge 设备的配置问题:

- 自动化 ESXi 安装程序会写入 /var/log/messages 中的日志文件。
- Forge 安装日志位于 /var/log/forge/ 中。

## <span id="page-26-2"></span>**4.2 ESXi** 安装期间发生的错误

### 分析安装脚本时发生错误

来源: 当您执行 VMware ESXi 配置时,可能会看到如下错误:

<span id="page-26-3"></span>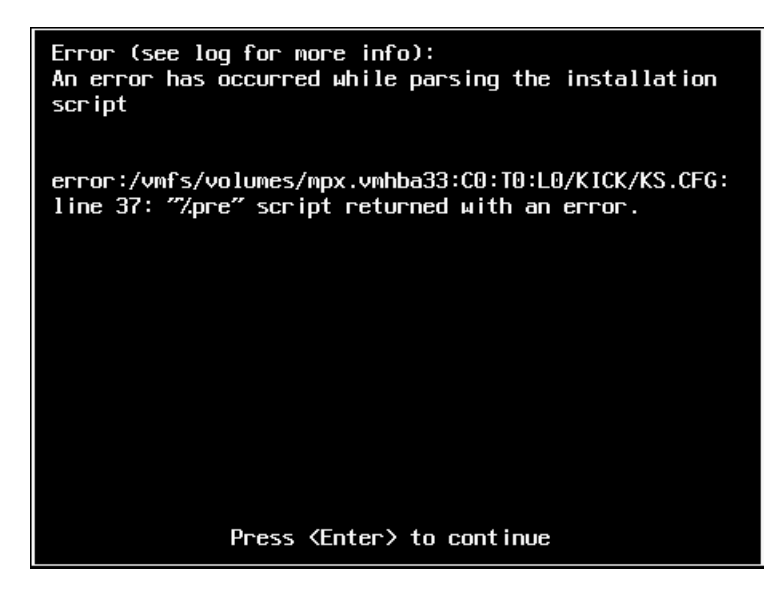

解释: 这是硬件型号验证脚本失败的症状。

- 操作: 您需要从安装中收集信息,以了解需要采取的改正措施。
	- **1** 按 Alt+F11 键。此命令会显示与安装失败相关的 ESXi 警报讯息。
	- **2** 按 Alt+F1 键。此命令会显示 ESXi 外壳,您可以在其中登录以找到相关的诊 断日志文件:
		- **2a** 请使用以下身份凭证登录:
			- 用户名: root

口令: 如果口令为空, 请按 Enter (ESXi 安装刚刚开始, 因此未设置 根口令)

**2b** 登录后,浏览到 /var/log/forge/forge.log。

此文件可提供找到安装失败原因的线索。

### <span id="page-27-0"></span>**4.3 Forge VM** 配置期间出错

### 在运行 **Forge** 设备配置器时发生失败错误

- 来源: 当您运行 Forge 设备配置器时,有可能得不到成功结果。
- 查错: 查看错误讯息中所述位置的日志文件。例如:

D:\Program Files\PlateSpin Forge Server\ForgeApplianceConfigurator\ForgeApplianceConfigurator.log

- 解释: 发生此问题的原因可能有以下几种:
- 可能的原因: Forge VM 磁盘不是 PLATESPINFORGE01。
	- 操作: 删除 Forge VM, 然后根据部署 OVF [模板 \(第](#page-17-1) 18 页) 中的说明部署 OVF 模板, 其中, 导入的 VM 名称为 PLATESPINFORGE01。
- 可能的原因: Forge VM 名称不是 PlateSpin Forge Management VM。
	- 操作: 将 Forge VM 重命名为 PlateSpin Forge Management VM。在 vSphere Client 中, 找到 Forge 管理 VM, 右键单击该 VM, 然后将它重命名为 PlateSpin Forge Management VM。
- 可能的原因: Forge ESXi 超级管理程序具有评估许可证。
	- 操作: 按照第 3.3 节 "许可 ESXi 5.5 [超级管理程序](#page-20-2)" (第 21 页) 中的说明操作, 然后 重新运行 Forge 设备配置器。
- 可能的原因: Forge 设备配置器日志会在异常错误出现前报告一个正在安装自我签名 SSL 证书事 件。检查事件日志,确定 Forge VM 的 IIS 管理服务是否因为无效签名错误而无法 手动或自动启动。
	- 操作: 我们不确定发生此情况的原因,但以下方案可能可以解决此问题 (就目前而 言):
		- ◆ 删除 Forge VM, 然后根据部署 OVF [模板 \(第](#page-17-1) 18 页)中的说明部署 OVF 模板,其中,导入的 VM 名称为 PLATESPINFORGE01。
		- 复制的 VM 文件夹的校验和可能不匹配。重新复制 VM 文件夹,并重[复部署](#page-17-1) OVF [模板 \(第](#page-17-1) 18 页)。

<span id="page-28-0"></span>术语表

管理计算机:用于从设备主机外部执行升级的 Windows 计算机。建议您使用便携式计算机来执行此过 程,因为 Forge 硬件设备构建和配置过程需要直接连接到用作 Forge 设备主机的 Dell 硬件。

<span id="page-28-1"></span>设备管理软件:一款软件,它使用终端控制台 (getty) 或基于浏览器的专有界面 (Forge 设备配置控制 台,即 *Forge ACC*)来直接连接到设备,以进行安装和配置 (例如,设置主机 / VM IP 地址,主机名 和用户口令配置)。

设备版本[:设备管理软件](#page-28-1)的版本,该软件用来管理 Forge ESX 主机和 Forge 设备 VM 上的网络设置。 设备 (版本)1 使用 getty 界面,设备 (版本)2 使用 Django Web 框架和 ACC 界面。设备版本更新 主要是由基础 VMware ESX 版本发生的更改而引发。

可以使用以下方法之一确定您的 Forge 单元的设备版本:

- ◆ F**orge Web 客户端:**在 ACC 的*帮助> 关于*页面查找设备版本号。仅在重配置 Forge 时可以执行 此操作。
- ◆ 本地配置接口类型: 将显示器连接到设备并打开。如果系统显示 Forge 控制台的蓝色屏幕, 则您 的设备版本是 1。如果系统显示 ESX 配置屏幕,则您的设备版本是 2。
- 远程配置接口:使用 Web 浏览器和 Forge 单元的 IP 地址 (http://<*Forge ESX Server*>:1000),尝试 起动 Forge 设备配置控制台 (ACC)。如果能够连接,则您的设备版本是 2。

实际恢复点目标 (实际 **RPO**):请参见[实际恢复点。](#page-29-0)

实际恢复时间目标 (实际 **RTO**):请参[见实际恢复时间](#page-29-1)。

实际测试时间目标 (实际 **TTO**):请参[见实际测试时间](#page-30-0)。

设备主机:请参见[容器。](#page-28-2)

<span id="page-28-3"></span>备份: 导出现有数据库数据 (包括现有工作负载和合同)的过程。此过程还会备份位于 Forge 设备主 机本地的数据储存上的 VM。

<span id="page-28-2"></span>容器:包含故障转移工作负载 (受保护工作负载的可引导虚拟复本)的虚拟机主机。

PlateSpin Protect 的工作负载防护基础结构, 如虚拟机主机。

合同数据:导出的保护合同数据。升级实用程序将此数据储存在一个 .zip 文件中。

另请参见[保护合同](#page-29-2)。

事件:包含有关整个工作负载防护生命周期中重要步骤的信息的 PlateSpin Server 讯息。

故障回复: 当不再需要 PlateSpin ProtectPlateSpin Forge 中临时故障转移工作负载的业务功能时, 恢 复原始环境中有故障工作负载的业务功能的过程。

故障转移:由 PlateSpin ProtectPlateSpin Forge 虚拟机容器内的故障转移工作负载接管有故障工作负 载的业务功能的过程。

故障转移工作负载:受保护工作负载的可引导虚拟复本。

**Forge** 设备:运行安装了 Forge 软件的 Microsoft Windows 操作系统的虚拟机所在的 Forge 设备主 机。

**Forge** 安装 **/** 升级可执行文件:用来升级 Forge 设备软件的可执行文件。可执行文件 (也称为 " 升级 实用程序")包含在 *Forge 11.1 升级包*中。

**Forge** 软件:NetIQ 推出的 PlateSpin 软件,通过使用虚拟化技术来保护特定虚拟工作负载 (即 ESX VM 的操作系统、中间件和数据)。如果生产服务器发生故障或灾难,则目标容器 (虚拟机主机)中 工作负载的虚拟化复本可以迅速接通电源并继续照常运行,直到生产环境恢复为止。

<span id="page-29-3"></span>增量:1. (名词)根据安排单独传输或手动传输受防护工作负载与其复本 (故障转移工作负载)之间 的差异。

2. (形容词)说明*复制 (1)* 的范围,在该范围内根据工作负载与其准备的复本之间的差异,有差别地 创建工作负载的初始复本。

管理虚拟机:包含 PlateSpin Forge 软件的管理虚拟机。

输出目录:(也称为输出文件夹)[。管理计算机上](#page-28-1)储存重要备份数据的网络位置。例如, D:\forge\_backup\out。

准备故障转移:引导故障转移工作负载以准备完全故障转移操作的 PlateSpin ProtectPlateSpin Forge 操作。

保护层:用于定义复制频率与系统将工作负载视为失败所依据准则的工作负载防护参数的可自定义集 合。

<span id="page-29-2"></span>**保护合同:** 与工作负载防护的完整生命周期 (*添加库存、*初始和后续*复制、故障转移、故障回复*和*重 新防护*)有关的当前活动设置集合。

重构建:配置 Forge Dell 硬件、 Forge ESX 主机和在 Windows Server 操作系统上运行的 Forge 设备 的过程。

恢复点:允许将复制的工作负载恢复到先前状态的时点快照。

复制:

- 1. 初始复制,即创建工作负载的初始基础复本的过程。可以作为*完全复制* (所有工作负载数据都传 输到 " 空 " 的故障转移虚拟机)执行,也可以作为*增量复制*执行 (请参[见增量](#page-29-3) (2)) 。
- 2. 将已更改的数据从受保护工作负载传输到其在容器中的复本的过程。

复制日程表: 为控制复制频率和范围而设置的日程表。

重新保护:PlateSpin ProtectPlateSpin Forge 命令,用于在执行故障转移和故障回复操作后重新建立 工作负载保护合同。

恢复:按[备份前](#page-28-3)的原样导入现有数据库数据 (包括工作负载和合同)的过程。该过程还会恢复先前存 在于 Forge 设备主机上的所有本地 VM。

<span id="page-29-0"></span>实际恢复点 **(RPA)**:以时间度量并按故障转移测试期间实际度量到的受保护工作负载增量复制间隔定 义的实际数据丢失量。

恢复点目标 **(RPO)**:以时间度量并按受保护工作负载两次增量复制之间的可配置间隔定义的容许数据 丢失量。即,如果发生重大 IT 中断,您准备丢失多少数据?

<span id="page-29-1"></span>实际恢复时间 **(RTA)**:度量按完成故障转移操作所用时间定义的工作负载实际停机时间。

恢复时间目标 **(RTO)**:度量按完成故障转移操作所用时间定义的工作负载容许停机时间。

<span id="page-30-2"></span>源:一种工作负载或其基础结构,是 PlateSpin ProtectPlateSpin Forge 操作的起点。例如,初始保护 工作负载时,源即为生产工作负载。在故障回复操作中,这是容器中的故障转移工作负载。

另请参见[目标](#page-30-1)。

<span id="page-30-1"></span>目标: 一种工作负载或其基础结构, 是 PlateSpin ProtectPlateSpin Forge 命令的结果。例如, 初始防 护工作负载时,目标是容器中的故障转移工作负载。在故障回复操作中,则是生产工作负载的原始基 础结构或已由 PlateSpin ProtectPlateSpin Forge 盘点的任何受支持容器。

另请参见[源。](#page-30-2)

测试故障转移: 一个 PlateSpin ProtectPlateSpin Forge 操作, 用于引导隔离联网环境中的故障转移工 作负载,以测试故障转移功能性,并校验故障转移工作负载完整性。

<span id="page-30-0"></span>实际测试时间 **(TTA)**:度量可测试灾难恢复计划的实际时间。与实际 RTO 类似,但包括用户测试故障 转移工作负载所需的时间。

测试时间目标 **(TTO)**:度量可测试灾难恢复计划的便利性。与 RTO 类似,但包括用户测试故障转移工 作负载所需的时间。

工作目录: 其中复制了 Forge 升级包的网络位置。例如, D:\forge\_backup\11.0\_kit。

工作负载:数据储存中的基本保护对象。从其底层物理或虚拟基础结构分离的操作系统及其中间件和 数据。